## Accesso alla directory aziendale su SPA525G/SPA525G2 IP Phone  $\overline{\phantom{a}}$

## **Obiettivo**

Il servizio di elenchi in linea aziendale è un servizio fornito dal provider di servizi di telefonia Internet o dal programma di installazione della rete aziendale. I telefoni IP SPA525G/SPA525G2 dispongono di un supporto per la lettura della directory aziendale, se presente sulla rete. La directory fornisce l'accesso a funzioni come Directory locale, Composizione veloce locale, Composizione veloce personale.

## Dispositivi interessati

SPA 525G · SPA 525G2

## Accesso alla directory aziendale.

Passaggio 1. Premere il pulsante Setup sul telefono. Viene visualizzato il menu Information and Settings.

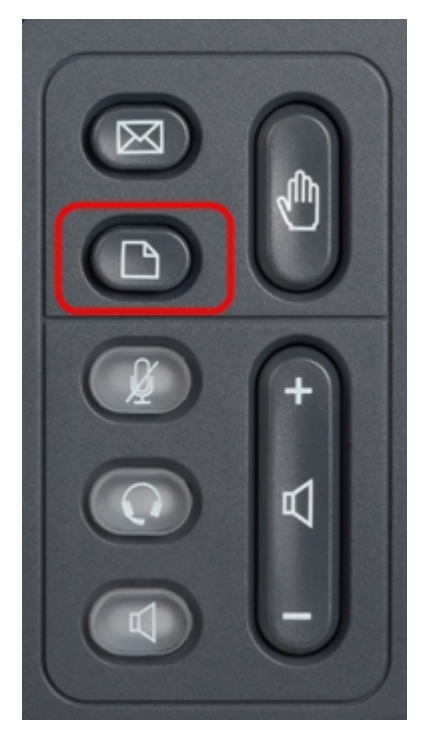

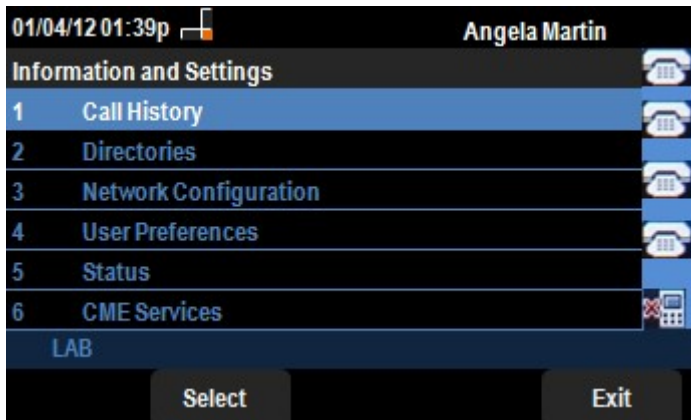

Passaggio 2. Utilizzare i tasti di spostamento e scorrere fino a Directory. Premere il tasto video Select. Viene visualizzato il menu Directory.

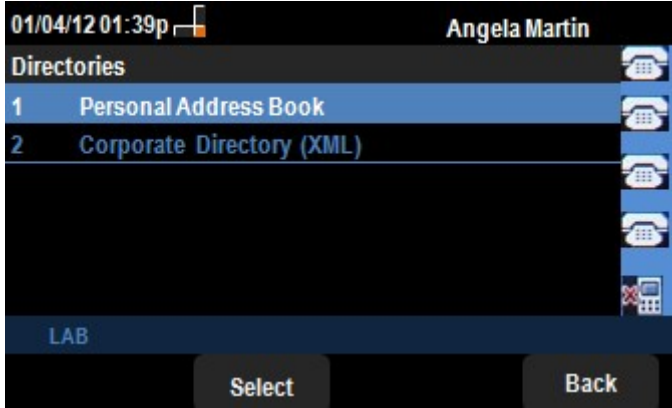

Passaggio 3. Utilizzare i tasti di spostamento, scorrere fino alla directory aziendale (XML) e premere il tasto software Select. Viene visualizzato il menu Local Services. La Corporate Directory offre i 3 servizi: Directory locale, Local Speed Dial, Personal Speed Dial.

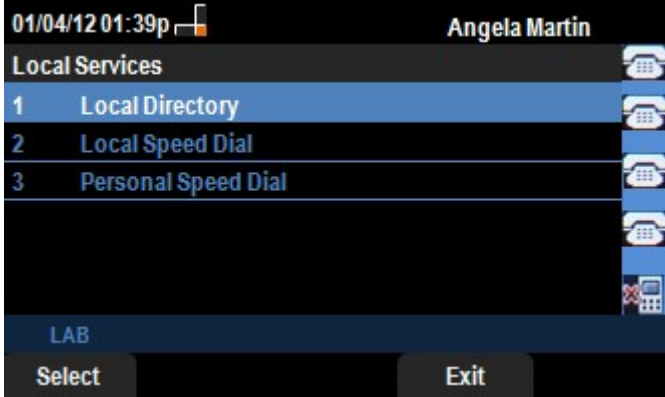

Passaggio 4. Premere il tasto software Select mantenendo selezionata l'opzione Local Directory. Viene visualizzato il menu Ricerca nella directory locale.

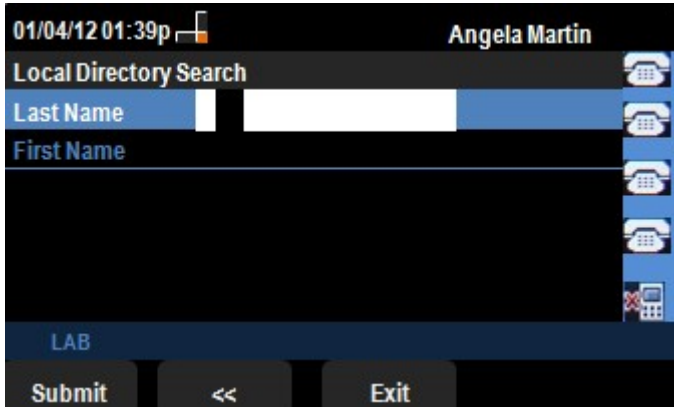

Passaggio 5. Inserire il Cognome e il Nome della persona desiderata nel campo appropriato.È possibile premere il tasto di programmazione "<<" per eliminare le voci di caratteri indesiderati e inserire i dati nei campi Cognome e Nome.

Passaggio 6. Dopo l'immissione, premere il tasto video Submit. Se la voce desiderata si trova nell'insieme di directory aziendali, viene visualizzato il numero di telefono della voce. Se un record non viene trovato, nella schermata viene visualizzato il messaggio "No Record Found" (Nessun record trovato). Premere Esci per tornare al menu Servizi locali.

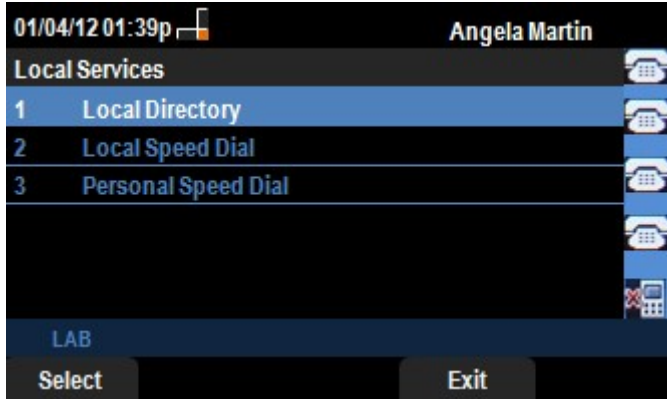

Passaggio 7. Utilizzare i tasti di spostamento e scorrere verso il basso fino a Composizione veloce locale nel menu Servizi locali. Premere Select soft key. Viene visualizzato il menu Local Speed Dial. Se la rete fornisce la composizione veloce locale, i relativi record verranno visualizzati nel menu Composizione veloce locale. Se non vengono trovati record, nella schermata viene visualizzato il messaggio "Nessun record trovato". Premere il tasto software Update per cercare gli aggiornamenti sulla rete.

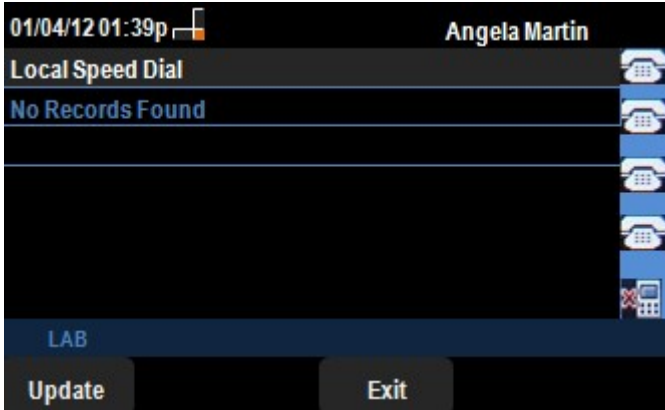

Passaggio 8. Premere Esci per tornare al menu Servizi locali.

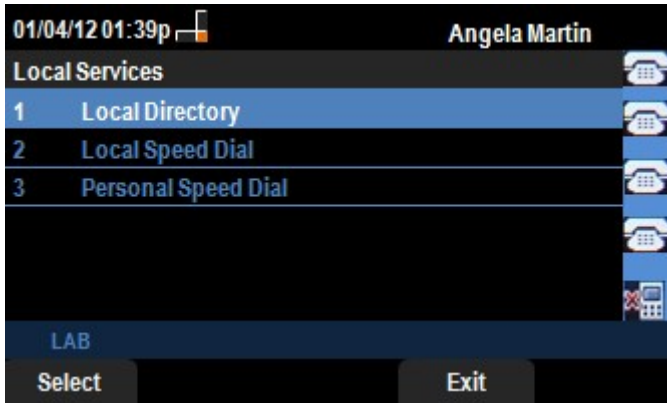

Passaggio 9. Utilizzare i tasti di spostamento e scorrere verso il basso fino a Composizione veloce personale nel menu Servizi locali. Premere Select soft key. Viene visualizzato il menu Local Speed Dial. Se la rete fornisce la composizione veloce personale, i relativi record verranno visualizzati nel menu Composizione veloce locale. Se non vengono trovati record, nella schermata viene visualizzato il messaggio "Nessun record trovato". Premere il tasto software Update per cercare gli aggiornamenti sulla rete.

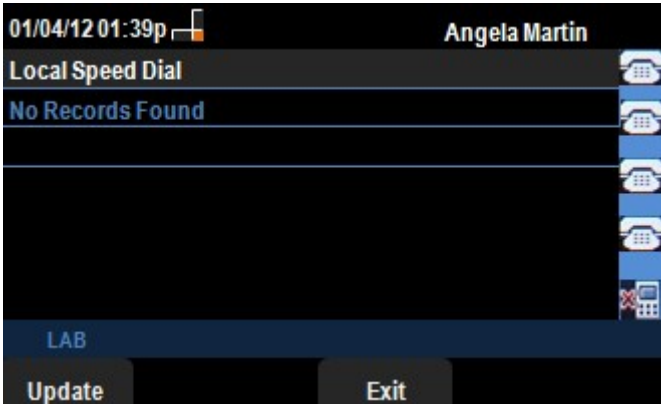

Passaggio 10. Premere Esci per tornare al menu Servizi locali.